# **Festplattenspeicher ist geringer als bestellt**

Bekommen Sie weniger Festplattenspeicher angezeigt, als Sie bestellt haben, muss dies nicht gleich ein Hinweis auf einen Fehler sein.

Mit wenigen Mausklicks und eventuell ein, zwei Handgriffen ist das Problem häufig gelöst.

- [Wie rufe ich die Datenträgerverwaltung auf?](https://support.one.de/faq/content/109/1750/de/festplattenspeicher-ist-geringer-als-bestellt.html#aufruf)
- In der Datenträgerverwaltung wird die Festplatte angezeigt?
- [Wird die Festplatte](https://support.one.de/faq/content/109/1750/de/festplattenspeicher-ist-geringer-als-bestellt.html#nichtangezeigt) **[nicht](https://support.one.de/faq/content/109/1750/de/festplattenspeicher-ist-geringer-als-bestellt.html#nichtangezeigt)** [in der Datenträgerverwaltung angezeigt?](https://support.one.de/faq/content/109/1750/de/festplattenspeicher-ist-geringer-als-bestellt.html#nichtangezeigt)
- [Warum zeigt mir Windows bei einer 1000 GB Festplatte nur 931GB Frei an?](https://support.one.de/faq/content/109/1750/de/festplattenspeicher-ist-geringer-als-bestellt.html#rechnung)

### **Aufrufen der Datenträgerverwaltung**

Die Datenträgerverwaltung von Windows zeigt Ihnen eine Auflistung aller Festplatten und Laufwerke die erkannt werden an.

Unter Windows 10 brauchen Sie zum Öffnen der Datenträgerverwaltung nur mit der

rechten Maustaste auf das Windows Symbol **unten Links klicken.** In dem Menü das sich dann öffnet den Punkt "Datenträgerverwaltung" mit der linken Maustaste auswählen:

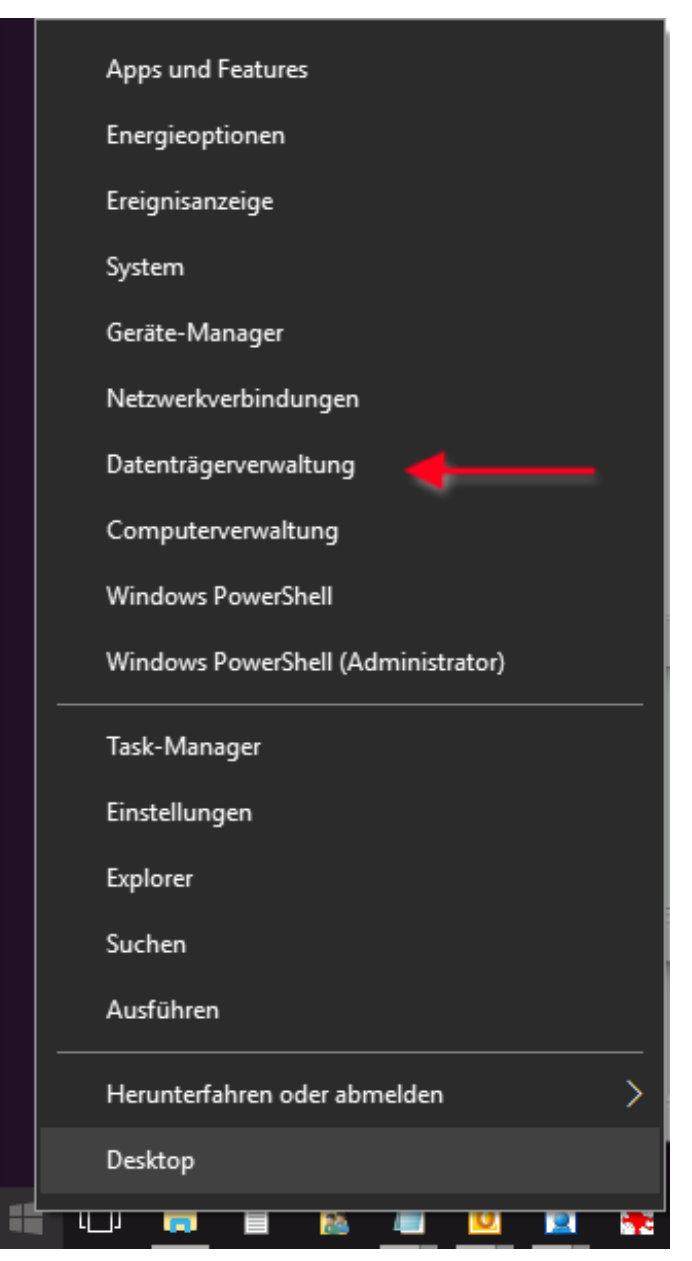

In der Datenträgerverwaltung lässt sich nun schnell sehen, welche Festplatten erkannt werden und wie groß diese sind. In unserem Beispiel hat Windows eine 500GB Festpatte ( Datenträger 0 ) und ein 8GB USB Stick ( Datenträger 1 ) erkannt. Durch eine unterschiedliche Berechnung bei der Speichergröße zeigt Windows etwas geringere Speichergrößen an. Sie finden [hier](https://support.one.de/faq/content/109/1750/de/festplattenspeicher-ist-geringer-als-bestellt.html#rechnung) am Ende der Seite eine ausführlichere Erklärung zu der Berechnung

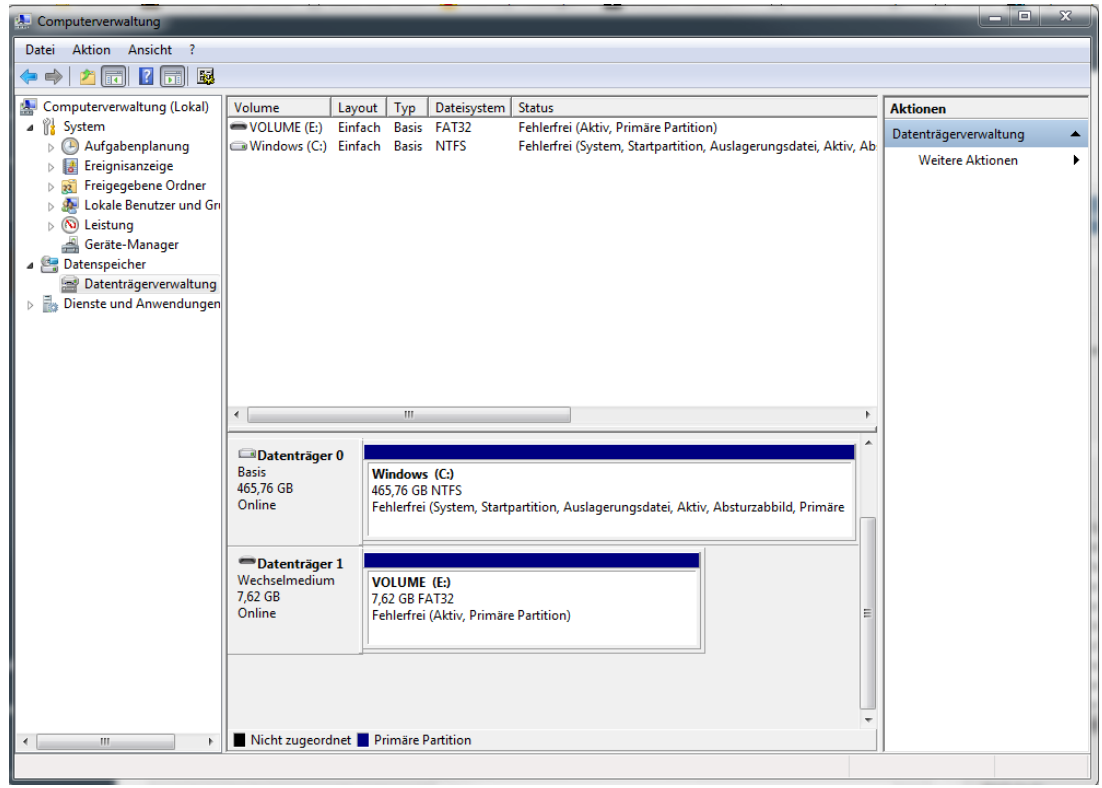

### **Die Festplatte wird in der Datenträgerverwaltung angezeigt**

Wird Ihnen die Festplatte auf der nicht zugegriffen werden konnte in der Datenträgerverwaltung angezeigt, muss die Festplatte nur noch initialisiert werden.

Wie Sie Ihre Festplatte initialisieren finden [hier.](https://support.one.de/faq/index.php?action=artikel&cat=109&id=1753&artlang=de&highlight=init) 

Ist der Einrichtungsassistent fertig, haben Sie die Initialisierung geschafft. Sie können nun auf die Festplatte zugreifen.

#### **Festplatte wird nicht in der Datenträgerverwaltung angezeigt**

Wird eine Festplatte nicht in der Datenträgerverwaltung angezeigt, hat sich unter Umständen eines der beiden Kabel an der Festplatte gelöst.

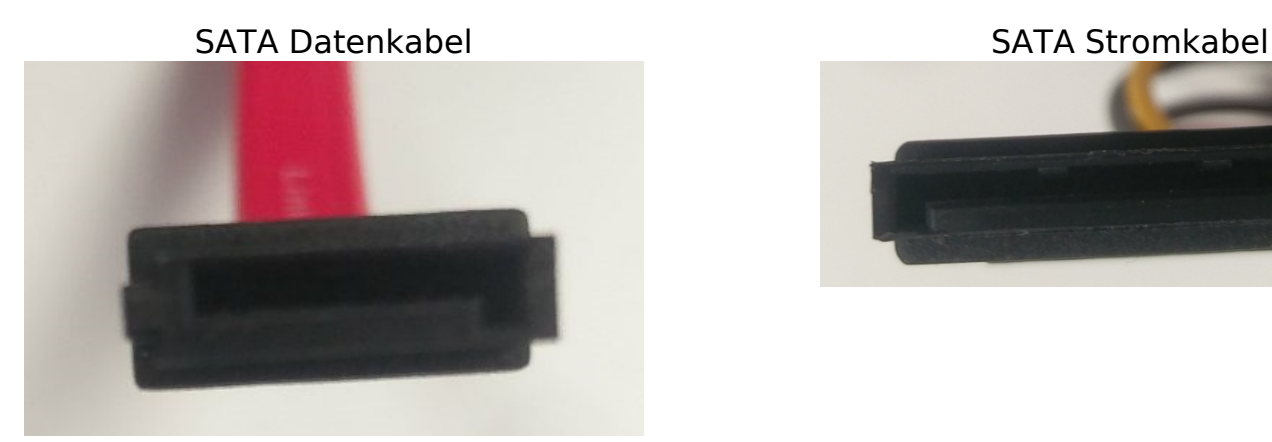

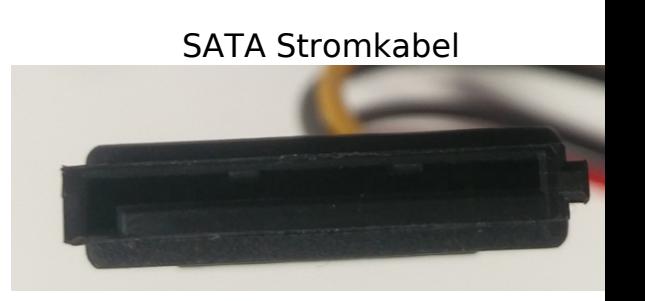

 Sind beide Kabel mit der Festplatte sowie das SATA Daten Kabel mit dem Mainboard verbunden, können Sie mit der *Initalisierung* der Festplatte beginnen.

Sie können [hier](https://support.one.de/faq/content/128/1723/de/wie-kann-ich-eine-festplatte-austauschen.html#anschluss) eine Ausführliche Anleitung aufrufen, wie die Kabel an die Festplatte angeschlossen werden.

#### **Warum zeigt mir Windows bei einer 1000 GB Festplatte nur 931GB Frei an?**

Dies liegt zum größten Teil an unterschiedlichen Berechnungen der Festplattengröße. Die Festplattengröße wird vom Hersteller in 1024 Bytes angegeben. Windows gibt diese Kapazität mit der binären Bedeutung 240 Bytes an. So werden aus vom Hersteller angegebenen 1024 Gigabyte unter Windows noch 931 GB.

Ist Ihr Problem damit nicht behoben?

Wenden Sie sich an unseren [Kundenservice,](https://support.one.de/faq/contact.html) wir helfen Ihnen umgehend weiter.

Eindeutige ID: #2886 Verfasser: Fynn Börngen-Buldt Letzte Änderung: 2023-09-15 16:20